## **BENCHMARKING & REPORTING**

### **GET SUPPORT**

### q **Help Desk**

energybenchmarking@seattle.gov OR 206-727-8484. *In person help by appointment.* 

q **How to Guide** See *How to Comply* at seattle.gov/energybenchmarking.

### **COMPLIANCE DEADLINE**

q **Non-residential & Multifamily Buildings 20,000 SF & larger.**

**April 1, 2018 - for 2017** energy use intensity (EUI) required and ENERGY STAR score (if available).

*PSE stops MyData updates if your building has 4 or less tenants and a tenant(s) changes. You must upload a signed release from the new tenant to your MyData account.*

*Actual property use details, such as operating hours for office and number of units & bedrooms for multifamily, are required for compliance. Click on How to Comply at seattle.gov/energybenchmarking and see the Data Accuracy Requirements section for more information.*

### **Annual Update Steps - 2017 Data Reporting**

If your building reported to the City of Seattle last year, follow these steps to that confirm energy meters and property details are updated through **Dec. 31, 2017** by the **April 1, 2018 deadline** — even if signed up for automated energy use updates from utilities.

- **1. Get Started**
	- q Log into **www.energystar.gov/benchmark**. *For password help, go to: https://portfoliomanager.zendesk.com/hc/en-us/requests/new*
- **2. Check Energy Meters and Update**
	- □ On My Portfolio, select Property Name, then **Energy** tab.
	- q **All in-use (active) meters** must have a most recent bill date **through at least 12/31/2017** with no gaps or overlapping dates. Check automated update status (if enrolled):

 **ELECTRIC:** If data is not updated through at least 12/31/2017 or has gaps, email scl\_portfolio\_manager@seattle.gov or call 206-684-7557.

 **GAS (PSE MYDATA):** If data is not updated through at least 12/31/2017, email mydata@pse.com or call at 425-424-6486. If not enrolled, go to to **www.seattle.gov/ energybenchmarking**, click on How to Comply, Enroll in PSE MyData.

**STEAM:** If missing data, call Enwave (Seattle Steam) at 206-623-6366.

- □ On the **Energy** tab, check that the # of "Meters-Used to Compute Metrics" equals the # of in-use meters. If not, click "Change Meter Selections" **and checkmark active (inuse)** meters. Then select, "These meter(s) account for the total energy consumption."
- **3. Update Property Details**
	- $\Box$  On the **Details** tab, select the triangle next to each property use to show the square footage and other property details.
	- **Q** Default or temporary values must be corrected with actual values. Select the Action menu and choose, "I want to… Correct Mistakes." In the **History Log**, enter the actual value and uncheck "default value" box. DO NOT change Current as of Date.
	- **Q** Significant changes in use must be updated. From the menu choose, "I want to... Update with New Information." On the **Update Page**, enter the new information and the effective date of the change, NOT the date you are making the update.

### **4. Update Account Contact Info**

□ In the upper right corner of Portfolio Manager, click **Account Settings**. If changed, update the name, email and phone. Click **Make Changes**.

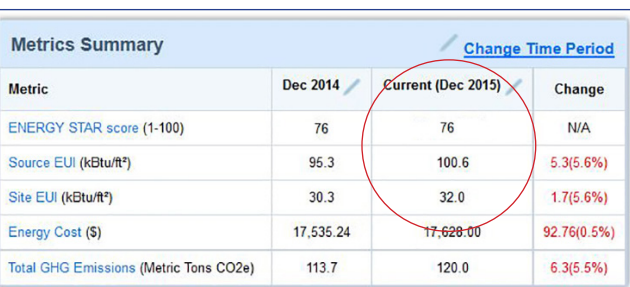

- **5. Check for EUI & ENERGY STAR Score**
- □ On the **Summary** tab, look for the building's **Site EUI** for **Current (Dec 2017)**.
- q The **ENERGY STAR score** should also be listed (if available) for your property type, such as Office, Multifamily (20+ units), Retail, Hotel. (See Appendix A of How to Guide.)

### **www.seattle.gov/EnergyBenchmarking**

# SEATTLE ENERGY<br>BENCHMARKING & REPORTING

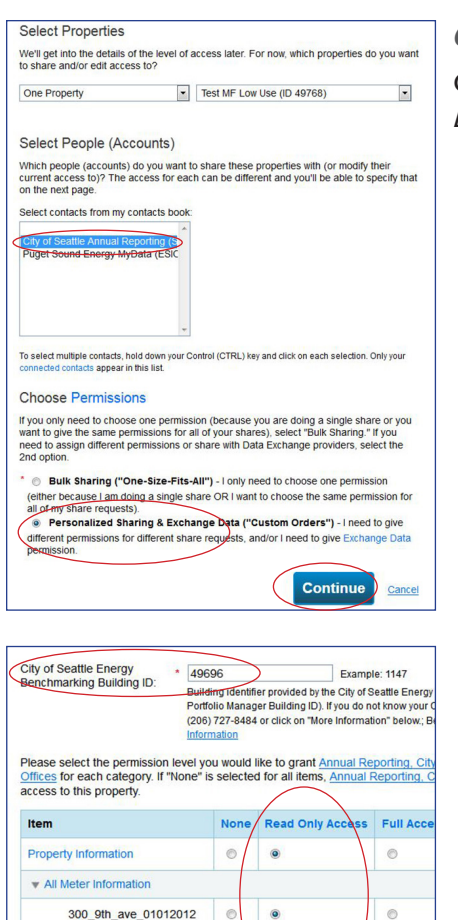

PSE MyData Usage-GAS

### **6. Update City of Seattle Property Share**

Confirm "read only" share with City of Seattle Annual Reporting and **share any new meters**. *DO NOT change any utility sharing unless instructed to do so by utilities.*

- q Go to the **Sharing Tab** and select **Share (or Edit Access to) a Property**.
- q Select **property(ies)** and account, **City of Seattle Annual Reporting (SEATTLE.GOV)**.
- q For **Choose Permissions** select, "Personalized Sharing & Exchange Data." **Continue**.
- □ On the next screen, select "Edit" under **Exchange Data**.

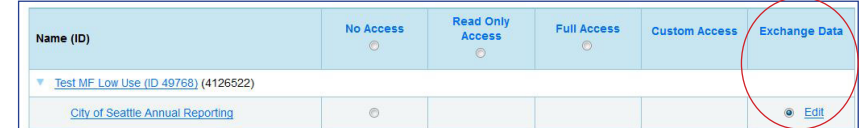

- q On the **Access Permissions** page, **do not change** the **Benchmarking Building ID** if already listed (this number is 1-5 digits and is not the Portfolio Manager Building ID). *If empty, email EnergyBenchmarking@Seattle.gov or call (206) 727-8484 to obtain.*
- **Q IMPORTANT:** Select Access Permissions as follows:
	- o Property Information: **Read Only**
	- o All Meter Information: **Read Only**
	- o Goals, Improvements & Checklists: **Read Only**
	- o Recognition: Leave as **None**
- q **Scroll down**. For **Share Forward**, select "No".

#### □ Click **Apply Selections & Authorize Exchange.**

*If you selected multiple properties to share, select Exchange Data button again, update access permissions to read only, and authorize connection for each property.*

- **Q** This will open the **Sharing** window again. Click on the **Share Property(ies)** button to finish.
- $\Box$  Portfolio Manager should display the message in a green box, "You have successfully shared/edited access to your property(ies)..."

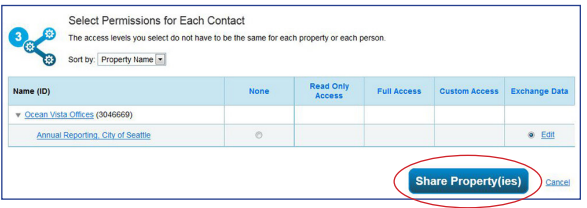

### **7. Confirm Compliance & Accuracy**

 $\square$  Send the following to energybenchmarking@seattle.gov or call (206) 727-8484:

- o City of Seattle Building ID
- o Building Name & Address.
- o Phone number and best time to reach you.
- □ It is the responsibility of the building owner on record to confirm accurate annual *compliance. Reports with unusually low or high (outlier) EUIs or other errors will be flagged for accuracy and required to make corrections.*

*Thank you for updating your building's energy benchmark.*

#### **EBR-19K-03.08.18**

### **www.seattle.gov/EnergyBenchmarking**